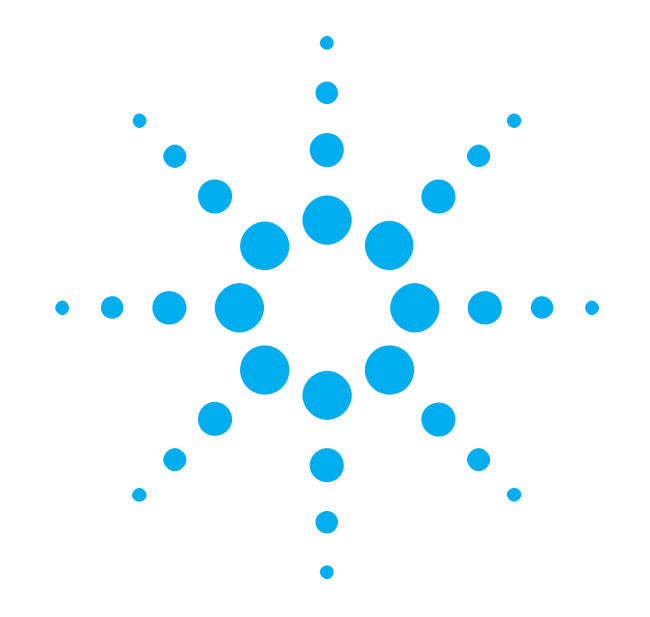

**Getting Started**  with the **Agilent N4917A Optical Receiver Stress Test**

You only need a few minutes to get started with the N4917A Optical Receiver Stress Test software.

This Getting Started Brochure helps you to quickly install the N4917A Optical Receiver Stress Test software and connect the instruments.

If you need more detailed information on the N4917A, refer to the Online Help.

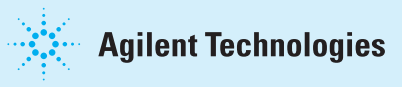

# **Notice Safety Summary**

# **Copyright**

© Agilent Technologies, Inc. 2007.

#### **Revision**

Revision 1.3, December 2010 Manual Part Number N4917-91010 Printed in Germany Agilent Technologies, Deutschland GmbH Herrenberger Str. 130 71034 Boeblingen, Germany

#### **General Safety Precautions**

Refer to the safety istructions of the instruments used in the setup.

# **Naming Convention**

From this point onwards, the instruments will be referred to by the following names:

- 
- ???? N4903A/B High Performance Serial **BERT** 86100C **DCA-J** or 86100D **DCA-X** as **DCA**
- 8163 A/B as **LMS frame**
- 8164 A/B as **LMS frame**

The hardware and/or software described in this document are furnished under a license and may be used or copied only in accordance with terms of such license.

#### **Warranty**

The material contained in this document is provided "as is," and is subject to being changed, without notice, in future editions. Further, to the maximum extent permitted by applicable law, Agilent disclaims all warranties, either express or implied, with regard to this manual and any information contained herein, including but not limited to the implied warranties of merchantability and fitness for a particular purpose. Agilent shall not be liable for errors or for incidental<br>or consequential damages in connection with the<br>furnishing, use or performance of this document or<br>of any information contained herein. Should Agilent and the user have a separate written agreement with warranty terms covering the material in this document that conflict with these terms, the warranty terms in the separate agreement shall control.

### **Restricted Rights Legend**

U.S. Government Restricted Rights. Software and technical data rights granted to the federal government include only those rights customarily provided to end user customers. Agilent provides this customary commercial license in Software and technical data pursuant to FAR 12.211 (Technical Data) and 12.212 (Computer Software) and, for the Department of Defense, DFARS 252.227-7015<br>(Technical Data - Commercial Items) and<br>DFARS 227.7202-3 (Rights in Commercial Computer<br>Software or Computer Software Documentation).

### **Inspect Shipment**

Check if the Agilent N4917A Optical Receiver Stress Test shipping container contains the following standard deliverables:

a) Receiver Stress Test Conditioning Unit

- b) The CD with the software
- c) This Getting Started Guide

If the contents are incomplete, if there is mechanical damage, or if the instrument does not work within its specifications, notify the nearest Agilent office. The Agilent office will arrange for repair or replacement without awaiting settlement.

# **Installing the Agilent N4917A Optical Receiver Stress Test Software**

The software can either be installed on a J-BERT (For N4903A, software revision 4.8 or later) or on another computer fulfilling the minimum system requirements as defined below:

Minimum System Requirements:

- 
- ll VGA (640 x 480)<br>MS Windows® • MS Windows® XP, SP2<br>• Internet Explorer
- 
- l Internet Explorer Agilent N490X IVI–COM Driver 1.2
- **Agilent I0 Libraries Suite rev. 15.5** www.agilent.com/find/jbert
- www.agilent.com/find/iosuite

We recommend to install N4917A software on a separate PC.

To install the software, double-click on setup.exe and follow the instructions. Forthe latest Software Revision, go to www.agilent.com/find/optical\_stress.

N**OTE:** Please remove all previous versions of the Agilent N4917A Optical Receiver Stress Test software before installation. Ensure that all drivers and IO Library should be installed before installing N4917A software.

# **Installing the Agilent N4917A**

**Check the Software Status of the J-BERT, the DCA, and the LMS frames.**

You may wish to connect a keyboard **1** and mouse to your J-BERT and/or DCA. This is not mandatory but convenient and should be done when the instrument is switched off.

> 2 Switch on the J-BERT, DCA and LMS frames or stand-alone attenuator.

# On the J-BERT, open the *Help* menu **3** and click *About*.

The N4903A software revision must be 4.8 or later. If it is lower, you need to update the software. For details refer to the User Guide. The Optical Receiver Stress Test can be installed on J-BERT if software revision is above 4.8.

# On the DCA, open the *Help* menu **4** and click *About*.

For 86100C, the software revision must be 7.0 or later. If it is lower, you need to update the software. For details refer to the User Guide.

For 86100D, the software revision must be 10.0 or later.

# **5** On the LMS frame, press the Config button and select 'About Mainframe'*.*

The software revision must be 5.0 or later. If it is lower, you need to update the software. For details refer to the User Guide.

# **Establish the GPIB Connection**

**1** Connect the J-BERT, DCA, attenuator, and the LMS frame to the GPIB.

# **NOTES:**

Make sure to connect the instruments sequentially. Do not create branches in the cabling of the GPIB.

> Inspect the *Agilent IO Control* icon in the Windows task bar. **2**

If you see this icon, the revision of the Agilent IO Libraries Suite is M.01.

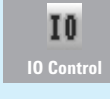

You can use *IO Config* for configuring the N4917A.

If you see this icon, the revision of the Agilent IO Libraries Suite is 15.5 or later.

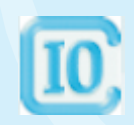

You can use the *Agilent Connection Expert* which makes it easy to configure USB instruments.

**NOTE:** Please refer to Page 6 for more information on Agilent IO control icon.

# **Assign VISA Alias Names to the Instruments of the N4917A setup**

The use of Alias names is recommended, but not mandatory.

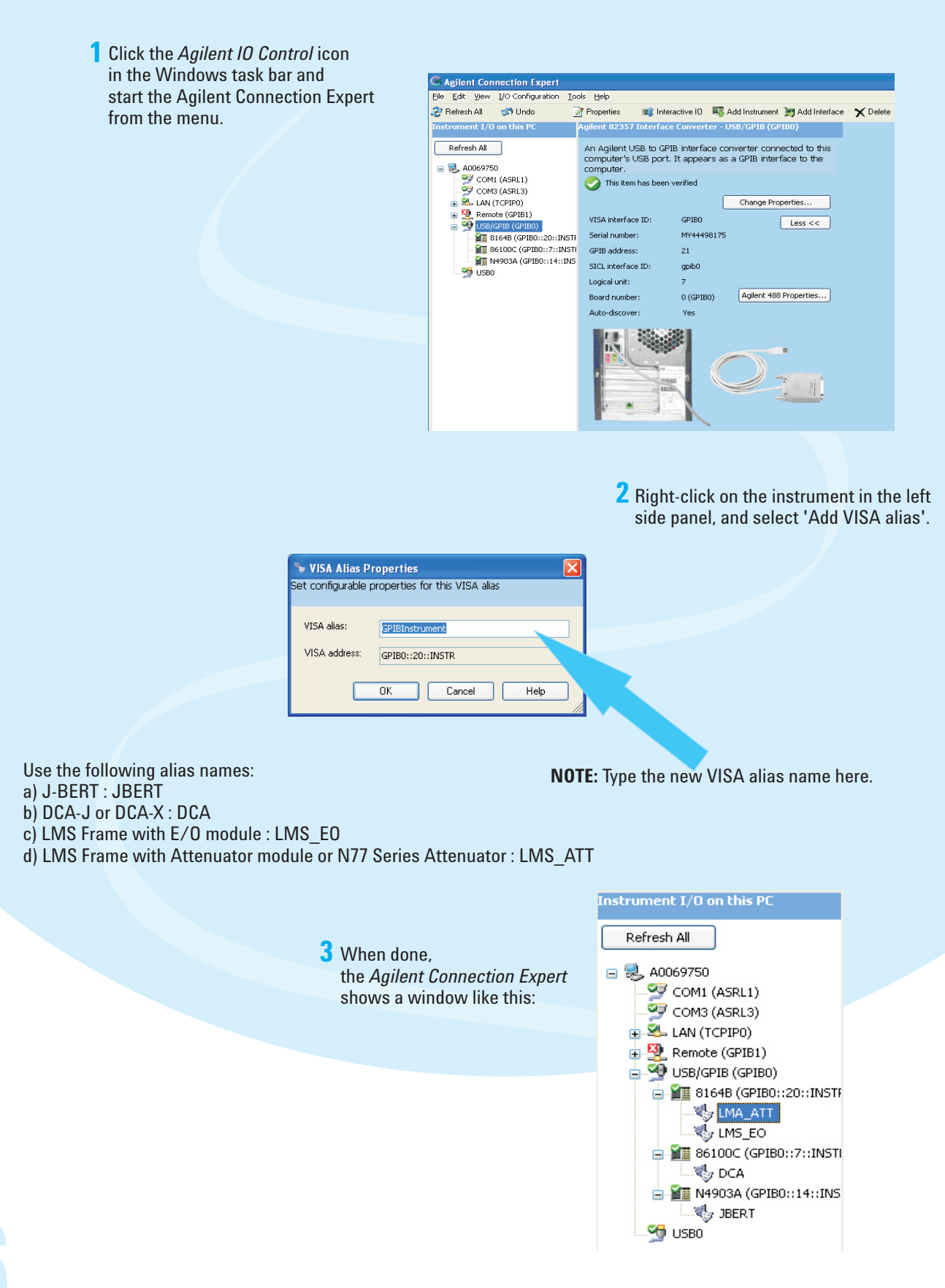

# **First Steps using the N4917A**

**1** Start the N4917A Optical Receiver Stress Test software.

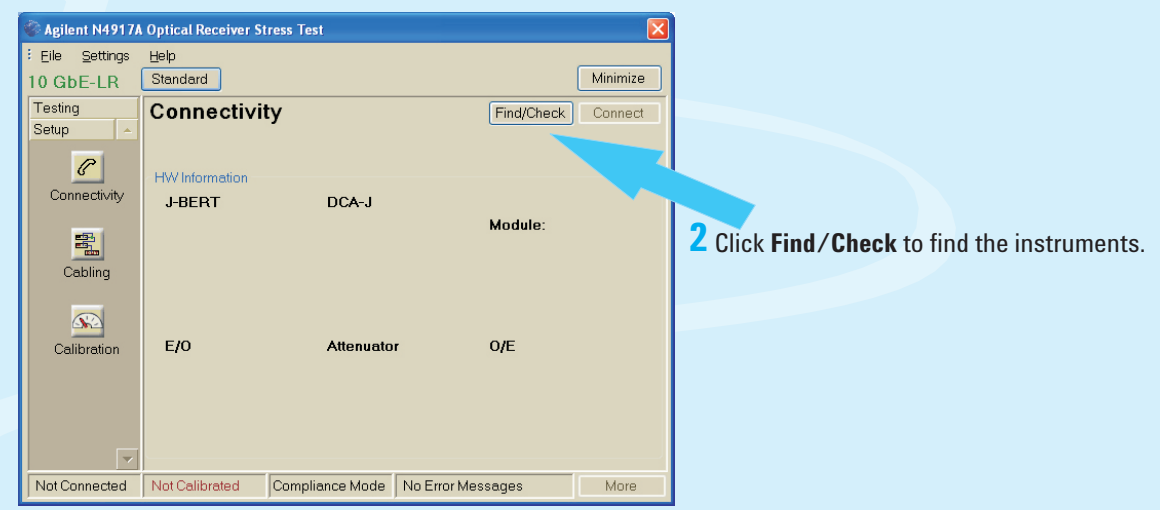

**3** Select the instruments used in your setup and verify the connection strings.

 If you have setup the VISA alias names as described on Page 6 of this document, then the correct names will automatically appear upon selecting the instrument.

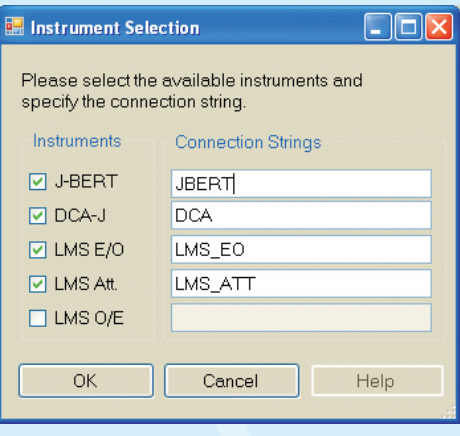

# **Installing the Agilent N4917A**

From the list menu given on the left side, press **Cabling 4** for support on the signal path connection.

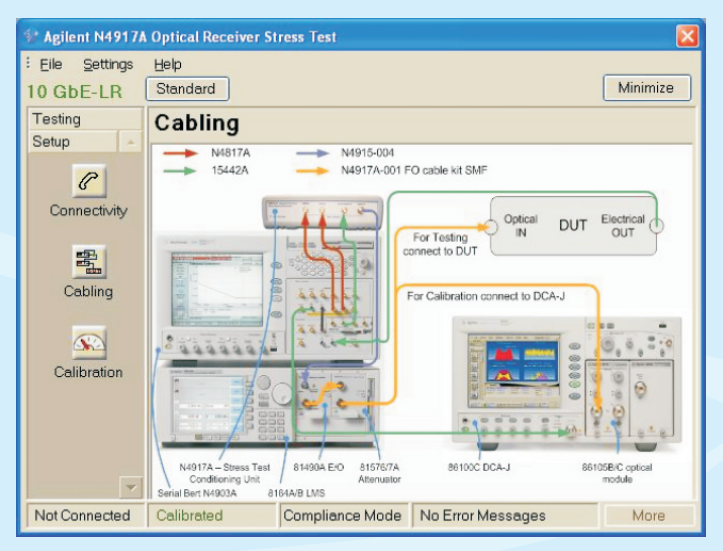

The setup has to be calibrated before any testing can be done. Select Calibration from the list menu given on the left side of the window. Click 'Start' to perform calibration. **5**

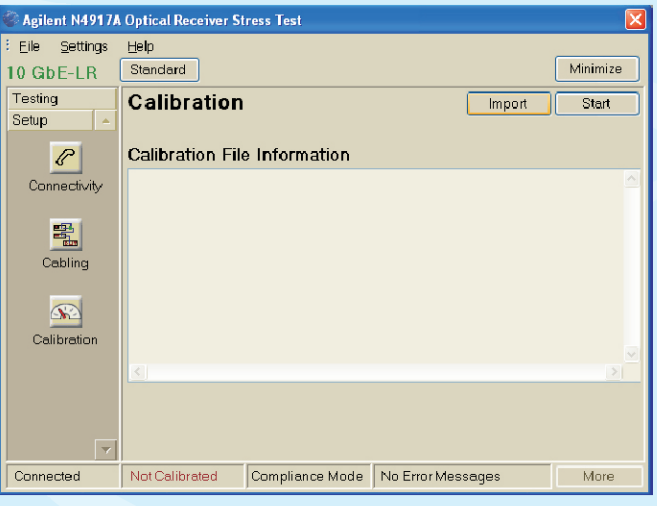

### **NOTES:**

- **•** For calibration, all instruments are mandatory.
- **•** For testing, all instruments except the DCA are mandatory.
- **•** For more information, refer to the Online Help available on the software.

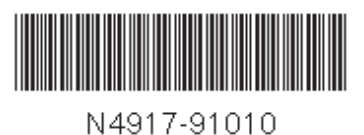